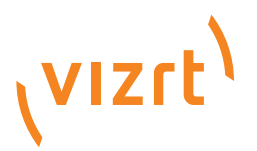

## Media Service User's Guide

Product Version 2.0 March 16, 2017

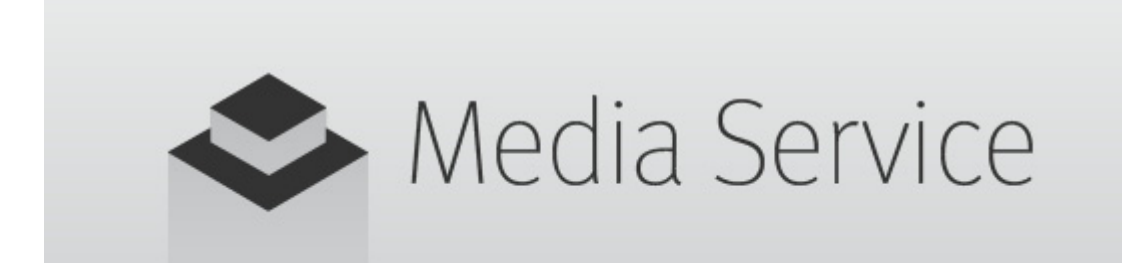

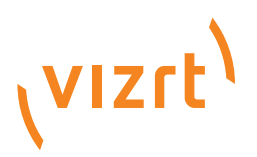

### Copyright © 2017 Vizrt. All rights reserved.

No part of this software, documentation or publication may be reproduced, transcribed, stored in a retrieval system, translated into any language, computer language, or transmitted in any form or by any means, electronically, mechanically, magnetically, optically, chemically, photocopied, manually, or otherwise, without prior written permission from Vizrt.

Vizrt specifically retains title to all Vizrt software. This software is supplied under a license agreement and may only be installed, used or copied in accordance to that agreement.

### Disclaimer

Vizrt provides this publication "as is" without warranty of any kind, either expressed or implied.

• This publication may contain technical inaccuracies or typographical errors. While every precaution has been taken in the preparation of this document to ensure that it contains accurate and up-to-date information, the publisher and author assume no responsibility for errors or omissions. Nor is any liability assumed for damages resulting from the use of the information contained in this document.

Vizrt's policy is one of continual development, so the content of this document is periodically subject to be modified without notice. These changes will be incorporated in new editions of the publication. Vizrt may make improvements and/or changes in the product(s) and/or the program(s) described in this publication at any time.

Vizrt may have patents or pending patent applications covering subject matters in this document. The furnishing of this document does not give you any license to these patents.

### Technical Support

For technical support and the latest news of upgrades, documentation, and related products, visit the Vizrt web site at www.vizrt.com.

### Last Updated

March 16, 2017

# **Contents**

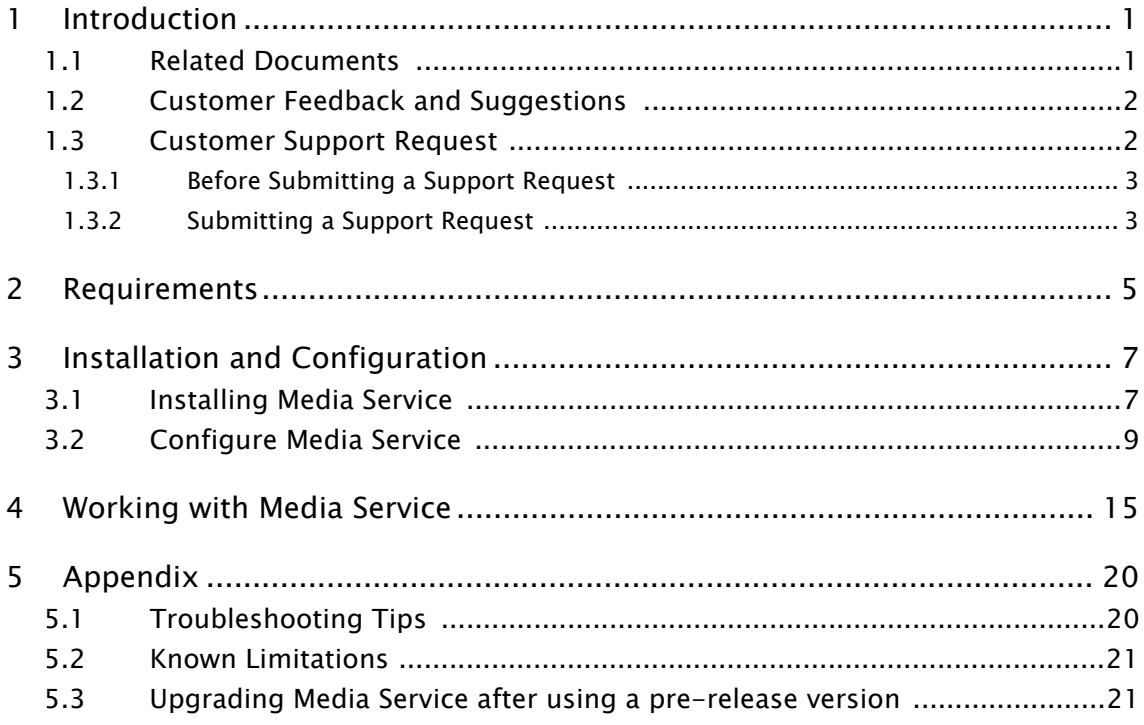

## <span id="page-6-0"></span>1 Introduction

This is the User Guide guide for Media Service.

Media Service is a Windows service that generates low-bandwidth preview locally for video clips and images stored on the Clip Folder of the Viz Engine and serves it in an atom feed with the OpenSearch standard.

Media Service enables basic search and light-weight preview of clips on the Viz Engine in Vizrt's client products such as:

- Viz Multiplay
- Viz Trio
- Viz Pilot
- Viz Opus
- and more

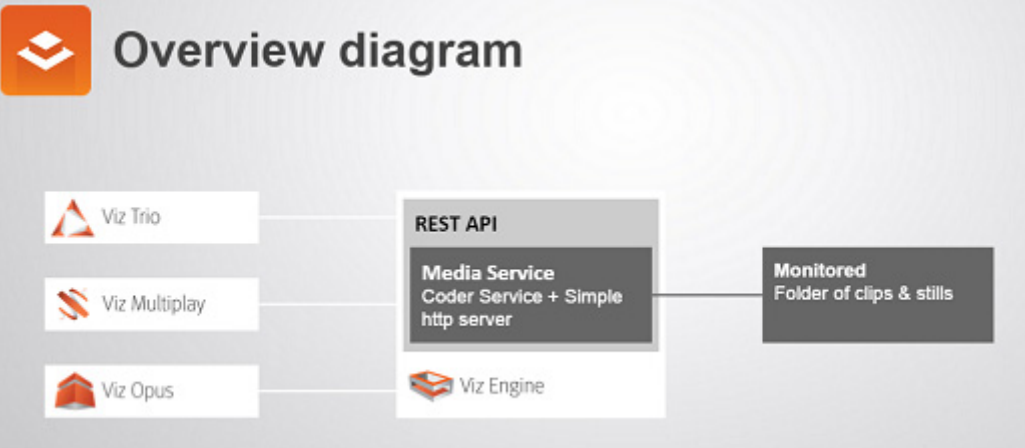

#### Features:

- Monitor single folder.
- Asset search provider, serve out as Atom Collection, including OpenSearch.
- Provides REST based APIs.
- Run as a Windows service on the Viz Engine.

### <span id="page-6-1"></span>1.1 Related Documents

• [Viz Artist User's Guide](http://docs.vizrt.com/viz-artist-3.6.html): Contains information on how to create graphics scenes in Viz Artist.

- [Viz Engine Administrator's Guide](http://docs.vizrt.com/viz-engine-3.6.html): Contains i[nformation on how to install the](http://docs.vizrt.com/viz-ticker3d-2.4.html)  Viz Engine software and supported hardware.
- [Viz Trio User's Guide:](http://docs.vizrt.com/viz-trio-2.12.html) How to install, configure and use the Viz Trio client, and configure the output channels.
- [Viz Content Pilot User's Guide](http://docs.vizrt.com/viz-content-pilot-5.7.html): How to install, configure and use Viz Content Pilot.
- [Viz Multichannel User's Guide](http://docs.vizrt.com/viz-multichannel-2.6.html): How to install, configure and use Viz Multichannel.
- [OpenSearch documentation.](http://www.opensearch.org/Home)

### <span id="page-7-0"></span>1.2 Customer Feedback and Suggestions

We encourage suggestions and feedback about our products and documentation.

To give feedback and, or suggestions, please identify your local Vizrt customer support team at [www.vizrt.com.](http://www.vizrt.com)

- 1. Click on Contact (top of page).
- 2. The Vizrt office which is nearest to your location will be shown, or select from the list of Vizrt offices.
- 3. Click on the Contact button for the office you want.
- 4. Complete the required details in the window that opens.

Note: If this message is for Customer Support, and there is a Support Contract in place, then click on the 'For support requests, please visit our support portal' link in the message window.

<span id="page-7-2"></span>A Vizrt representative will contact you as soon as possible.

### <span id="page-7-1"></span>1.3 Customer Support Request

Support Requests are supported by Vizrt if Customers have a valid Service Agreement in operation. Customers who do not have a Service Agreement and would like to set up a Service Agreement should contact their regional sales representative (see [Customer Feedback and Suggestions](#page-7-0)).

When submitting a Support Request relevant and correct information should be given to Vizrt Support, to make sure that Vizrt Support can give the quickest and best solution to your Support Request.

This section contains information on the following topics:

- [Before Submitting a Support Request](#page-8-0)
- [Submitting a Support Request](#page-8-1)

•

### <span id="page-8-0"></span>1.3.1 Before Submitting a Support Request

Before a Support Request is submitted make sure that you:

### Read:

- The relevant User Guide or Guides (see [Related Documents](#page-6-1)).
- The release notes.

### and Check:

- That the system is configured correctly.
- That you have the specified hardware, tested and recommended versions

Always refer to your Vizrt Service Level Agreement document.

### <span id="page-8-1"></span>1.3.2 Submitting a Support Request

### When completing a Support Request, add as much information as possible.

This section contains information on the following topics:

- Content of a Support Request
- To submit a Support Request

### Content of a Support Request

The report should contain information about these topics:

- Problem description: Include a good description of what the problem is and how to reproduce it. Remember to use simple English.
- Screen shots and illustrations: Use to simplify the message.
- System log files: Send the system log files.
- System dump files: Send the system dump files from the crash (e.g. Viz Artist program folder <Viz install directory>).

Note: Check: If the operating system is Windows 7 and up, dump files can be stored at: <userdir>\AppData\Local\VirtualStore\<Viz install directory> (check user rights).

• System Config file: Send the system config file (e.g. Viz Artist program folder <Viz install directory>).

Note: If the operating system is Windows 7 and up, the config file can be stored at: <userdir>\AppData\Local\VirtualStore\<install\_directory> (check user rights).

- Software configuration: Add exact versions of software (-build) used.
- Hardware configuration: Add exact versions of hardware used.
- System setup: Describe differences in the installation, if any, from the recommended setup.

• System Network: Add a description of how the network, bandwidth, routers, and switches are configured.

Always refer to your Vizrt Service Level Agreement document.

#### To submit a Support Request

- 1. On the [www.vizrt.com](http://www.vizrt.com) page, click on Support.
- 2. Click on Report a case.
- 3. Click on LOG IN to login to the Customer and Partner portal.
- 4. At the top of the Case Management page, click on Report a Case.
- 5. In the online form complete the required minimum information (shown by a red asterisk) and click SAVE.
- 6. In the saved Support Case that opens, complete the various text boxes and upload any required documents, files, etc. (see Content of a Support Request).

To track the status of open support tickets, login to the Customer and Partner portal. Add information or communicate about the cases directly with the support team.

## <span id="page-10-0"></span>2 Requirements

Media Service is compatible with modern Windows standards and should run on Microsoft Windows version 7 and above. It has been tested on Microsoft Windows versions 7, 8 and 8.1. Media Service is designed to work with Viz Engine but does not require it to run.

The Media Service server requires:

- Microsoft .Net client libraries, version 4.5.1 or above.
- TCP/IP network connectivity to clients. The standard port is 21099 and this port must be open if using a firewall.

### Upgrading

If upgrading from a previous version:

- 1. Un-install the previous installed version and then
- 2. Install the newer version of Media Service.

 $\omega \sim 1$ WARNING! Upgrading or (installing over) pre-release software is not supported. See [Upgrading Media Service after using a pre-release version](#page-26-2) for details.

## <span id="page-12-0"></span>3 Installation and Configuration

Media Service is shipped as a single installer:

Media Service and Coder-x86-<version>.exe

where <version> are numbers indicating version, release and build-number.

IMPORTANT! Always read the Release Notes for any last-minute information. 

This section contains information on the following topics:

- [Installing Media Service](#page-12-1)
- [Configure Media Service](#page-14-0)

### <span id="page-12-1"></span>3.1 Installing Media Service

Media Service can be pre-installed with the Viz Engine installation - in which case it does not require any further configuration. If you need to install it yourself or upgrade an existing installation follow these steps to install and configure Media Service:

- 1. Locate and download Media Service from download.vizrt.com using your customer credentials and password. The installer is named Media\_Service\_and\_Coder-x86-<VERSION>.exe
- 2. If you have a previous installation, un-install the existing Media Service using the standard Windows installation utility before installing a new version. You can install Media Service without un-installing an existing Media Service, but that could mean that you need to restart Windows so it's probably easier to first un-install and then install a new copy. Upgrading or (installing over) prerelease software is not supported. See [Upgrading Media Service after using a](#page-26-2)  [pre-release version](#page-26-2) for details.
- 3. Double-click the installer package and follow the instructions. All Components should be selected for installation as is the default settings in the installer. Note: It is possible to install one or all of the three components; Media Service, Coder Master and Coder Slave. This should only be used in support situations and in standard installations all three should be installed together. Media Service requires the other components to function properly and has a dependency on the included versions.

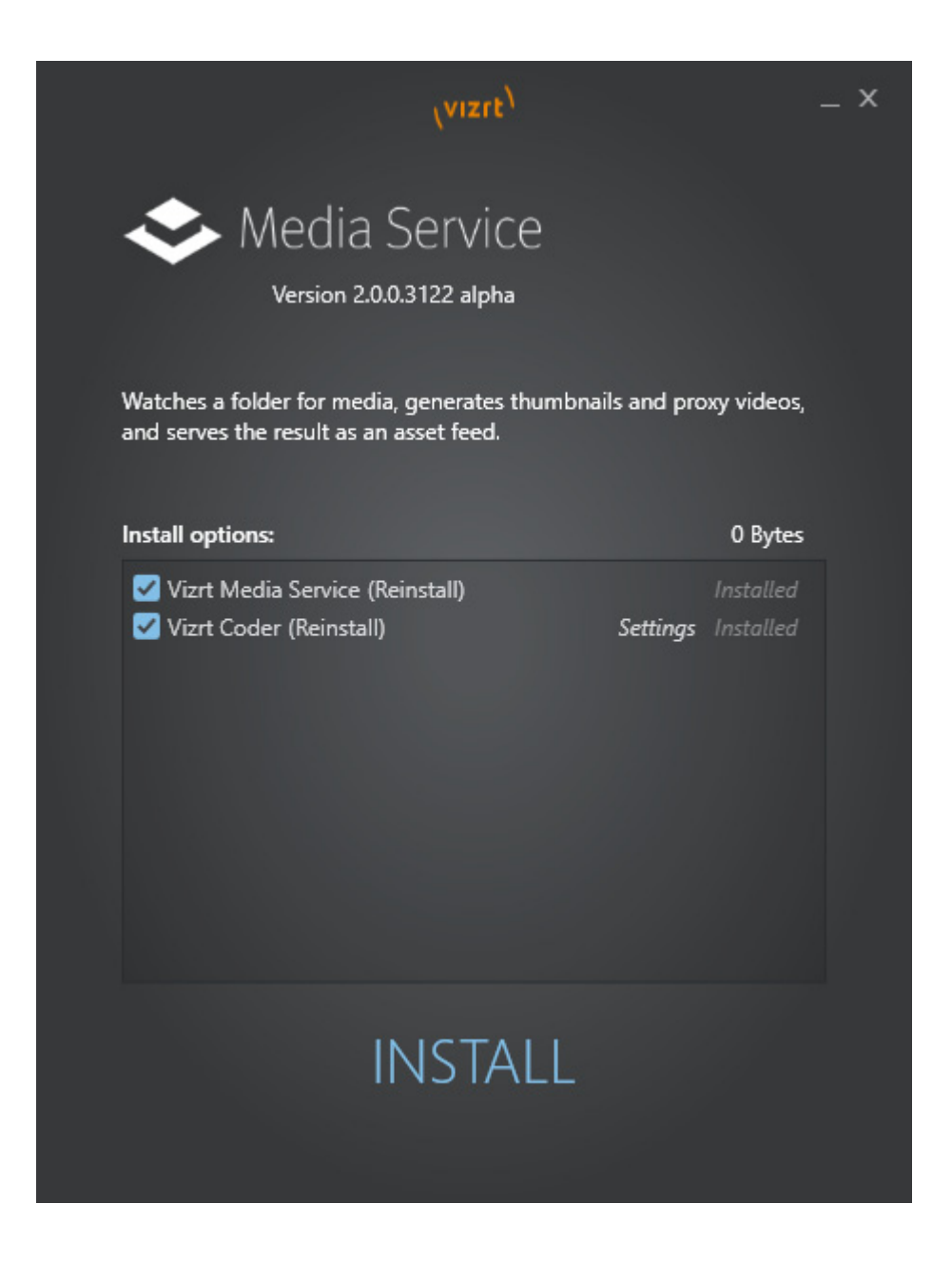

- The installer will install three Windows services: *Media Service, Coder Master* and *Coder Slave*. Both Coder services are used as by the main service Media Service and require no configuration.
- If the installer detects that Windows firewall is active it will open the required network port. If you are using another firewall (note: using a firewall on a Viz Engine is not recommended) you must make sure the network port is open for traffic.
- The Media Service will be started by the installer and set to autostart upon PC restart. If required you can change this behavior using the standard Windows Service configuration tool. (*Windows button > services.msc*)

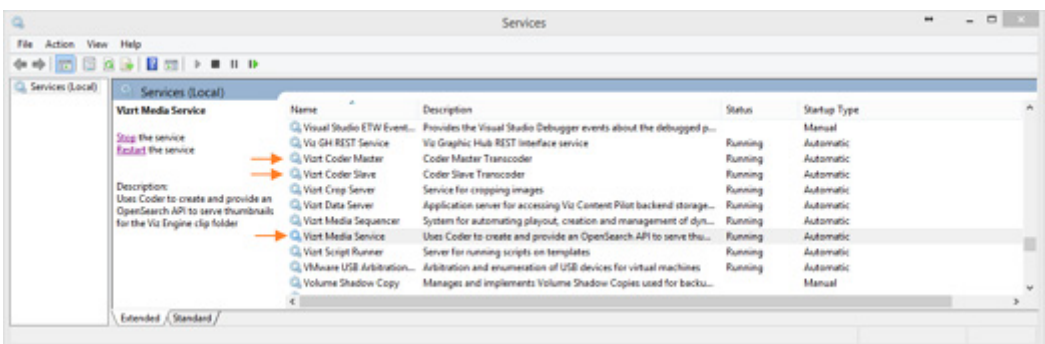

• Assuming the Viz Engine host follows the convention of having clips and images in the D:\ drive no further configuration is required.

Note: Previously the standard drive for the Viz Engine clip directory was V: If you are using another directory for clips, you must configure the correct directory in the configuration settings dialog.

When Media Service is running a tray icon will be shown in the Windows taskbar as shown in the screenshot below.

- Click the icon for status check (running status).
- Right-click for menu options.

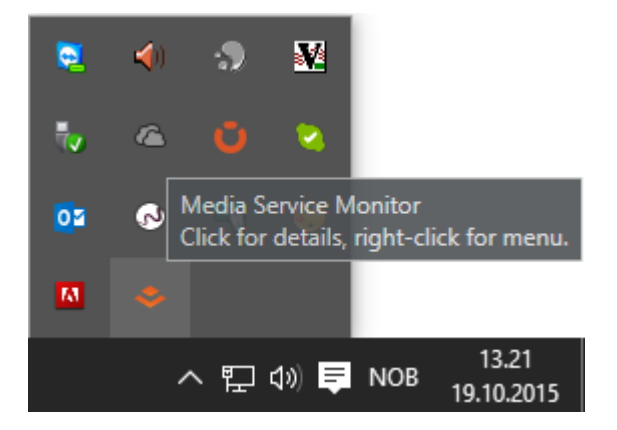

### <span id="page-14-0"></span>3.2 Configure Media Service

Media Service requires no user configuration to be functional, only if default behavior needs to be changed. You can configure Media Service either by editing a configuration file directly or by using the Configuration tool. It is recommended to use the Configuration tool whenever possible.

IMPORTANT! Media Service needs to be restarted if the configuration is changed.

This section contains information on the following topics:

- [Using the Media Service Configuration tool](#page-15-0)
- [To edit the Media Service Configuration file](#page-16-0)
- [To configure X264 encoding](#page-17-1)
- [To Configure logging](#page-17-0)
- [Media File-Types handled by Media Service](#page-18-0)

#### <span id="page-15-0"></span>Using the Media Service Configuration tool

Open the Configuration tool by right-clicking the Media Service icon (or tray icon) and select the option "Configure Media Service". This will open the configuration panel:

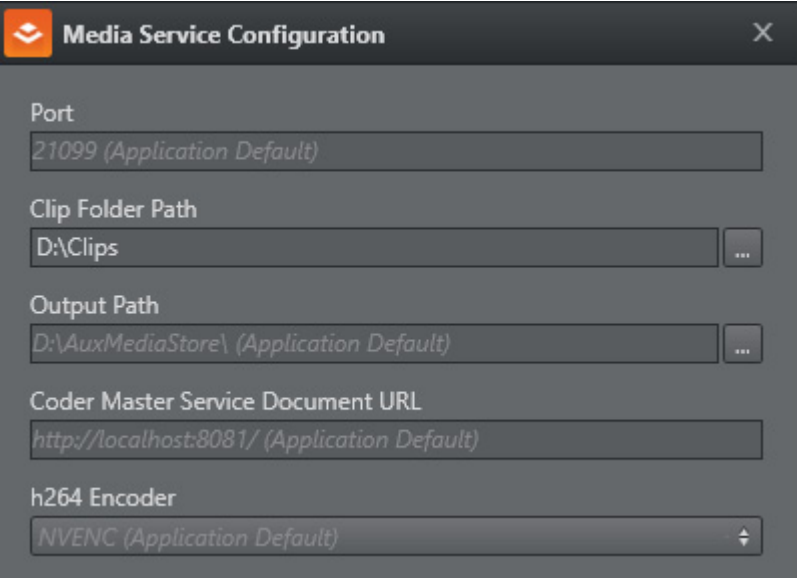

Port: the network port used. Normally no need to change, but if changed then both the server and all clients must agree on the port used.

Clip Folder Path: Where the clips (the media files served) are located. A single directory. If there are sub-folders to this directory then the sub-folders will not be searched/served. This should be set to the same path as the Viz Engine Clip root for playout support.

Output Path: A directory to hold transcoded files. Normally not required to change this.

Coder Master Service Document URL: The network address (URL) for the Coder transcoding service. Normally not required to change this.

Edit the values as required. Make sure to hover the mouse over the options for valuable tool-tips. Note that when you have on of the options selected you can easily revert to default values or copy the value to the Clipboard by clicking the appropriate icon.

### <span id="page-16-0"></span>To edit the Media Service Configuration file

To change the default values open up the Media Service configuration folder (normally  $\mathcal{B}$ ROGRAMDATA $\mathcal{B}$ ) Vizrt\Media Service\) either by directly navigating to it in Windows Explorer or selecting 'Open Media Service log and config folder' from the System Tray icon menu. To access the menu right-click on the Media Service tray icon:

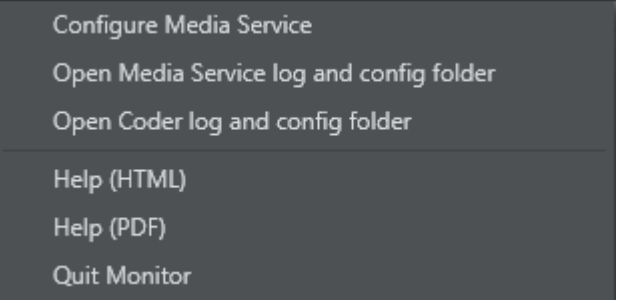

Open the folder by selecting "Open Media Service log and config folder". In this folder there is a file named "*config.sample.json*" which provides an example of all the settings which can be configured. The example file contains comments with instructions for changing values. To create a new configuration:

- 1. Copy the file config.sample.json to a new file config.json
- 2. Edit the file config.json as required and save the file
- 3. Restart the Media Service process. Depending on your version of Windows the procedure for this can be slightly different. A common way to do this is:
- Press the Windows button and in the search-panel write Services to start the Windows Services component.
- When Services are launched, select the name column and start writing "Vizrt Media Service" to select the correct process.
- Click the "Restart" button to restart the service.
- Alternatively, if you are using Powershell: Start a powershell window and execute the command "Restart-Service MediaService".

Some of the common values you can change in *config.json* are:

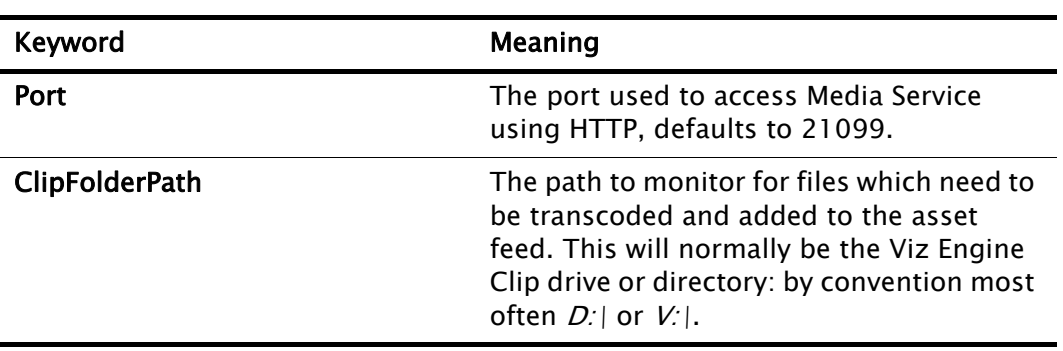

Table 1:

Table 1:

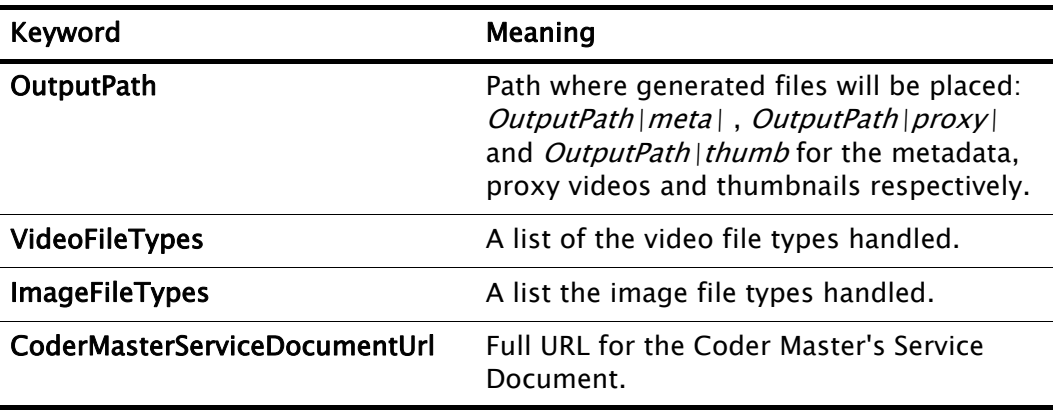

Note: Any configurable information not included in the config file will use the default values. 

### <span id="page-17-1"></span>3.2.1 To configure X264 encoding

The Media Service Coder component can encode H.264/MPEG-4 AVC (X264), but as H.264 is a licensed product this capability depends on both hardware and license.

- When using a recent NVIDIA video card (generation Kepler or newer) Coder can use the NVIDIA supplied *NVenc* encoder that is bundled with the video card.
- If you have purchased a software license, you can use X264 software-only encoding.

As a rule of thumb: X264 is generally expected to give a higher quality result, while NVenc is generally faster. NVenc is the default profile.

### <span id="page-17-0"></span>To Configure logging

Media Service will write log statements to log-files in the directory %PROGRAMDATA%\Vizrt\Media Service. %PROGRAMDATA% is a Windows environment variable, in most cases this path will expand to C:\ProgramData\vizrt\Media Service

The current logfile will be *%PROGRAMDATA%\vizrt\Media* Service\MediaService.log, the previous log file %PROGRAMDATA%\vizrt\Media Service | MediaService.1.log and so on. The log files have a maximum size restriction and will rotate over time.

If you need to change logging you can do this by editing the file

%PROGRAMDATA%\vizrt\Media Service\NLog.override.config

There's a comment in the file indicating how the file can be changed, if you need more details please consult the documentation available by browsing [https://](https://github.com/nlog/nlog/wiki/Configuration-file) [github.com/nlog/nlog/wiki/Configuration-file.](https://github.com/nlog/nlog/wiki/Configuration-file)

An example addition to the NLog.override.config file:

```
<rules>
     <logger name="*" minlevel="Debug" writeTo="console,file"/>
     <logger name="*" minlevel="Info" writeTo="eventlog"/>
  \langle/rules>
```
To make the log file log more verbose, change the 'minlevel="Debug"' to 'minlevel="Trace"'.

Note: Changing logging levels should be done only as part of support and is normally not required.

### <span id="page-18-0"></span>Media File-Types handled by Media Service

By default the following Video and Audio types are handled by Media Service. Note that list of media types handled are **additive**, meaning that if you have other media types you want to be served then you must add those new media-types to the configuration file. The default types will always be handled, so you just need to add new types. The Media Service processes needs to be restarted if the media types list is changed.

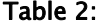

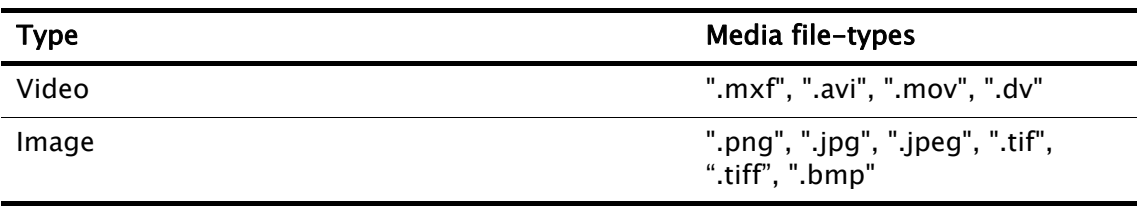

## <span id="page-20-0"></span>4 Working with Media Service

Media Service will function without user input. Files placed in the Viz Engine clip folder will have the auxiliary files created automatically and the asset entry will become available in the asset feed as soon as the last generated file for that media file is complete.

IMPORTANT! Note that none of the files related to a given media resource, including the Hires (high resolution) file itself, will be available in the asset feed until all generated files for that input are completed. 

This section contains information on the following topics:

- [Service Document](#page-20-1)
- [Media Service status check](#page-21-0)
- Open Search Queries
- [Status and Logs](#page-22-0)
- [Using Media Service with Trio](#page-23-0)
- [Using Media Service with Multiplay and Pilot](#page-23-1)
- Using Media Service with other Vizrt applications

#### <span id="page-20-1"></span>Service Document

The location of the Service Document is by default

http://MyMediaServiceHostname:21099/api/service

The service document URL needs to be copied to client applications such as Trio, Pilot or Multiplay that will use Media Service as a search provider.

The service document URL can be easily copied from the System Tray icon. Click on the Media Service tray icon. Then select and right-click on the Service Document URL entry (Status Check tab must be active). This allows copying the URL to the users clipboard so that it may be pasted into another program, as illustrated in the screenshot below.

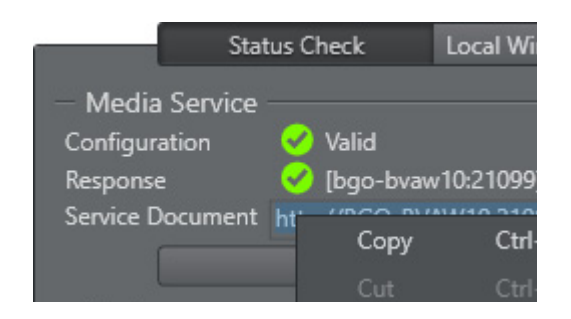

### <span id="page-21-1"></span><span id="page-21-0"></span>Media Service status check

Click the Media Service tray icon to check running status. Some corrective actions will also be presented, if required. There are two tabs: Status Check and Local Windows Services:

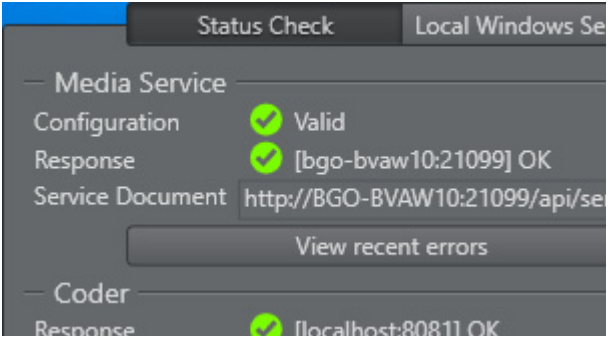

- All status indicators should be marked green. If not, investigate and perform corrective actions.
- Recent errors, if any, can be viewed by clicking "View recent errors".

The Local Windows Services tab show the local Windows service processes status:

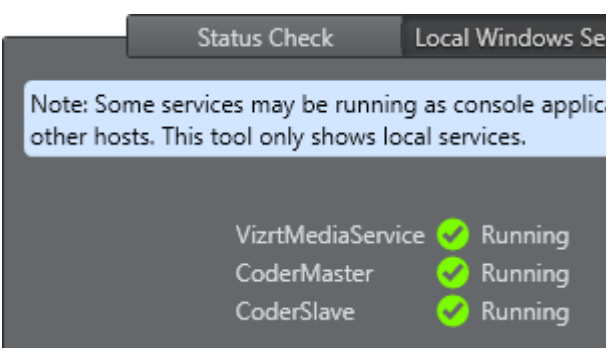

All services should be indicated running. Click Open Service Manager to start Windows service manager where services can be configured. Normally it's not required to do any configuration as the installer will install the required services and configure them to autostart.

### Open Search Queries

The OpenSearch description document is available at /api/search, and is listed in the Service Document so clients can automatically discover and use it. It describes paging mechanisms, and two search terms:

- The text search term is 'q'. This is a simple substring search in the file name of all assets. Media Service will silently ignore any asterisk (\*) at the beginning or end of the query.
- The media type search term is 'media', the only supported types is 'image' and 'video'.

An example query:

http://localhost:21099/api/asset/?q=seachTerm&media=image&num=20

#### <span id="page-22-0"></span>Status and Logs

The log file, *MediaService.log*, can be accessed in the same location as the Media Service configuration files (normally C:\*ProgramData\Vizrt\Media Service\*) which is accessible through the System Tray icon menu. The log file(s) will rotate when they grow big, retaining the last 9 log files.

The System Tray Icon will visually indicate the status or diagnostics of the running services.

- The top part of the System Tray Icon represents the state of the Media Service service. Orange means it is running normally, gray means needs attention.
- The lower part indicates the state of Coder and it's helper-processes Coder Master and Coder Slave. Orange means running, gray means needs attention as explained in the table below.

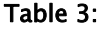

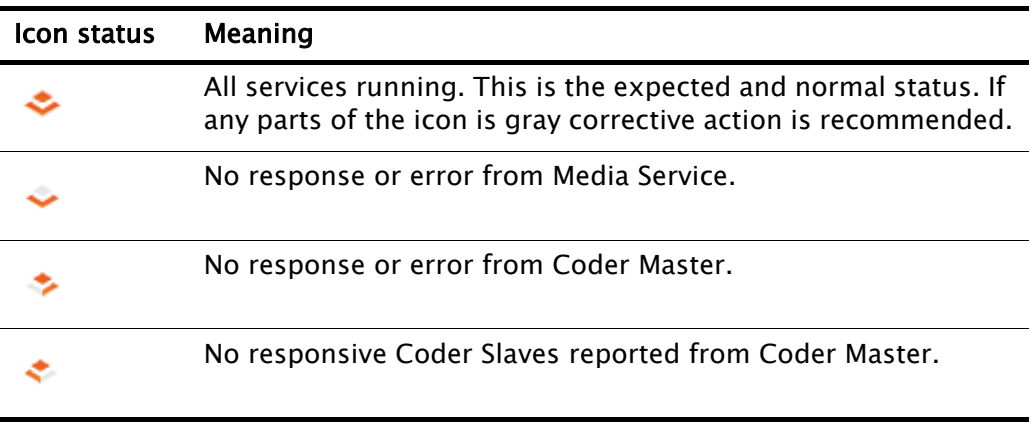

If there is an error in Media Service, click the Tray Icon and consult the resulting pop-up window for more details about status, see also [Media Service status](#page-21-0)  [check](#page-21-0).

### <span id="page-23-0"></span>Using Media Service with Trio

In Trio open  $File > Configuration$ , select Viz One, make sure Enable Viz One Handler is checked, and paste the Service Document url into the text field:

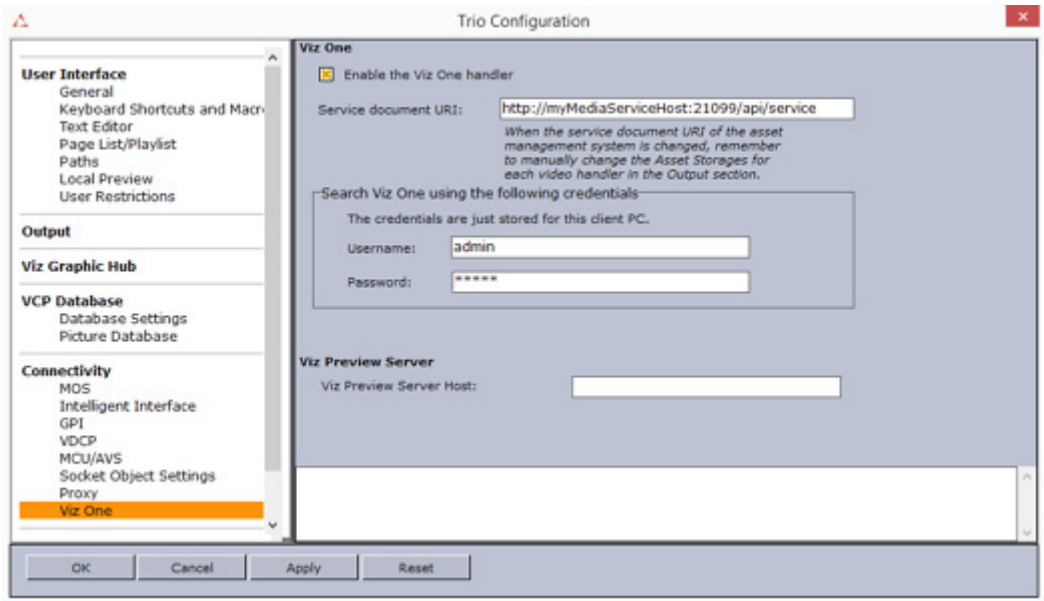

### <span id="page-23-1"></span>Using Media Service with Multiplay and Pilot

Open Pilot Data Server settings (typically http://localhost:8177/), go to Settings, then Search Providers, and add the Service Document URL under Asset search providers.

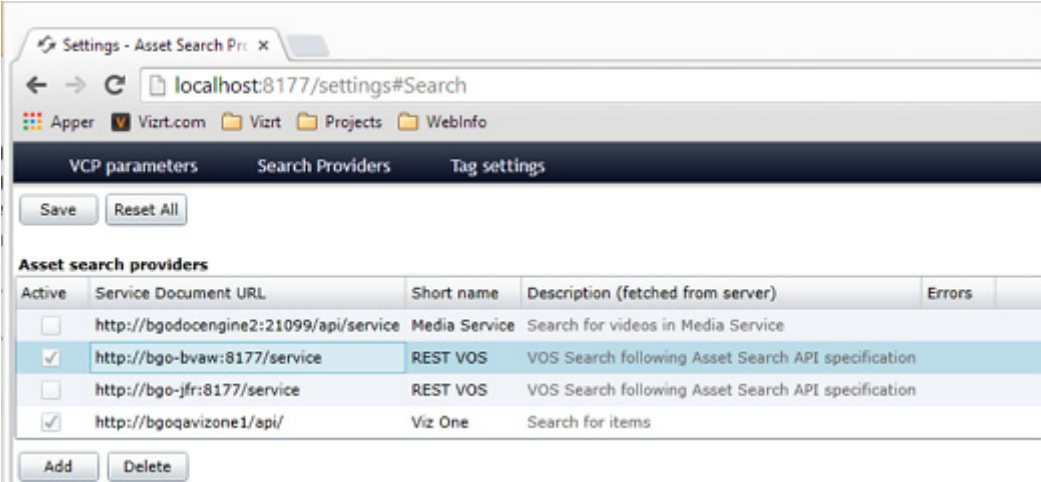

### <span id="page-23-2"></span>Using Media Service with other Vizrt applications

Using Media Service with other Vizrt client programs follows the same pattern that is illustrated in the previous sections:

- 1. Get the service URL, typically http://MyHostnameHere:21099/api/service
- 2. Copy the Media Service URL to the client applications search service provider configuration settings.

## <span id="page-25-0"></span>5 Appendix

This section contains typical troubleshooting questions and answers that may arise while installing, configuring or using the Media Service.

If you do not find answers to your issues, please contact your local Vizrt representative and submit a [Customer Support Request.](#page-7-2)

This section contains information on the following topics:

- [Troubleshooting Tips](#page-25-1)
- [Known Limitations](#page-26-0)
- [Upgrading Media Service after using a pre-release version](#page-26-1)

### <span id="page-25-1"></span>5.1 Troubleshooting Tips

- Make sure that the required services are running. You can view the running services using the standard Windows Services utility. Both *Media Service*, Coder Master and Coder Slave must be running.
- The easiest way to check the required service processes is to click on the Media Service tray icon. Both Status Check and Local Windows Service items should be marked with a green checkmark. See [Media Service status check.](#page-21-1)
- Make sure the required *network port* is open and running properly, normally port 21099. You can check the network ports by opening a command window (Windows Start > cmd.exe) and execute the command **"netstat -an"**. If you have the "grep" utility installed you can filter the output with "netstat -an | grep 21099".
- Check that Coder Slave is registered to Coder Master: browse to http://MyMediaserverHost:8081/static/nodes/index.html, there should be a green entry in the left column.
- From a browser on the client connect to the Media Service port on the service and check that the service document is served properly and correctly received by the client.
- One way to check the connection is to install the free "curl" utility and send a REST call to the Media Service:
	- Install curl from http://curl.haxx.se/download.html (Note: This is a free opensource utility, not a Vizrt product.)
	- Open a command window and request the service document, like:
	- [curl -X GET http://MyMediaServiceHost:21099/api/service](http://BGO-BVAW:21099/api/service)
	- Expected ouput returned: A html-document similar to:

<?xml version="1.0" encoding="utf-8"?>

```
<app:service xmlns:a10="http://www.w3.org/2005/Atom" xmlns:app="http://
www.w3.org/2007/app">
```
<app:workspace>

```
 <app:collection>
       <app:categories>
         <a10:category term="asset" scheme="http://www.vizrt.com/types" />
        <a10:category term="search" scheme="http://www.vizrt.com/types" />
       </app:categories>
 <a10:link rel="search" type="application/opensearchdescription+xml" 
href="http://bgo-bvaw:21099/api/search" />
     </app:collection>
   </app:workspace>
</app:service>
```
• If the Media Service configuration have changed, make sure to restart the service processes for the new config to be active.

### <span id="page-26-0"></span>5.2 Known Limitations

• If Media Service is not running elevated (i.e. with Windows Admin privileges), it can not write to the event log. This also means the tray icon will not show the "x" on the program icon if errors occur.

### <span id="page-26-1"></span>5.3 Upgrading Media Service after using a pre-release version

<span id="page-26-2"></span>If you are installing (or upgrading to) Media Service on a host where a pre-release version of the software have been installed; before installing the release version, please make sure to:

- $\cdot$  Un-install previous versions completely *before* installing the release version of Media Service.
- Delete the output folder (where thumbnails and proxies are stored) before the new version is installed.
- Delete configuration-files (backed up first, if necessary), both for Media Service and Coder. The easiest way is to delete the folder C:\ProgramData\vizrt\Media Service
- Any assets that were used in clients (typically in playlists) will be invalid and need to be re-added.